# Caf. Vos démarches à portée de main sur smartphone

Vous pourrez faire une simulation de prestation logement avec l'application Caf.

Vous souhaitez consulter et modifier vos espaces en ligne ? Pour faire une démarche, demander une attestation, transmettre un document ou encore consulter vos droits, cela est possible depuis votre smartphone.

Ce tutoriel vous permettra de comprendre comment télécharger ces applications et connaître les bases de leurs utilisations.

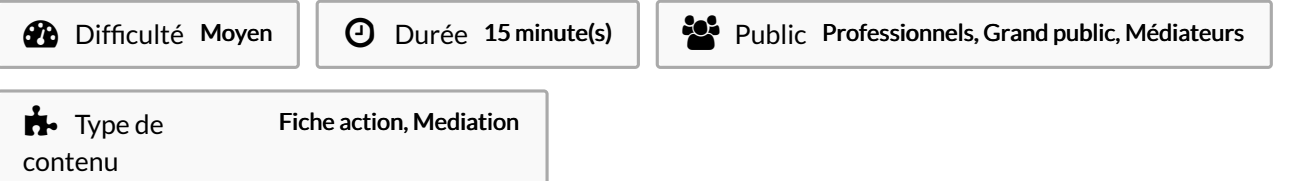

### Sommaire

[Introduction](#page-0-0)

- Étape 1 Rechercher [l'application](#page-1-0)
- Étape 2 Ecrire la [recherche](#page-1-1)
- Étape 3 [Téléchargement](#page-3-0)
- Étape 4 Ouvrir [l'application](#page-3-1)
- Étape 5 Se connecter à [l'application](#page-5-0)
- Étape 6 S'identifier
- Étape 7 Vous êtes [connecté](#page-7-0) à votre espace !
- Étape 8 Faire une [simulation](#page-7-1) de prestation logement
- Étape 9 Trouver la rubrique [concernée](#page-9-0)
- Étape 10 [Poursuivre](#page-9-1) la démarche
- Étape 11 [Informations](#page-11-0)
- Étape 12 Prendre [connaissance](#page-11-1) des modalités
- Étape 13 Démarrer la [simulation](#page-13-0)
- Étape 14 Commencer à compléter vos [informations](#page-13-1) personnelles
- Étape 15 Indiquer sa [situation](#page-15-0)
- Étape 16 [Complèter](#page-15-1) la formulaire
- Étape 17 [Renseigner](#page-17-0) ses ressources
- Étape 18 [Renseigner](#page-17-1) sa situation
- Étape 19 Calcule de la [prestation](#page-19-0) logement
- Étape 20 Montant de [l'estimation](#page-19-1)
- **Commentaires**

### <span id="page-0-0"></span>Introduction

Quand vous souhaitez acheter une casserole. Où allez-vous ? En magasin.

Pour les utilisateurs de smartphone, c'est similaire. Si vous souhaitez obtenir une nouvelle application, vous disposez de deux principaux magasins d'application :

Play Store de Google et App Store d'Apple.

Vous pouvez vous rendre sur celui qui est installé sur votre smartphone en étant connecté à internet pour suivre ce tutoriel.

# <span id="page-1-0"></span>Étape 1 - Rechercher l'application

Pour commencer, cliquez dans la barre de recherche.

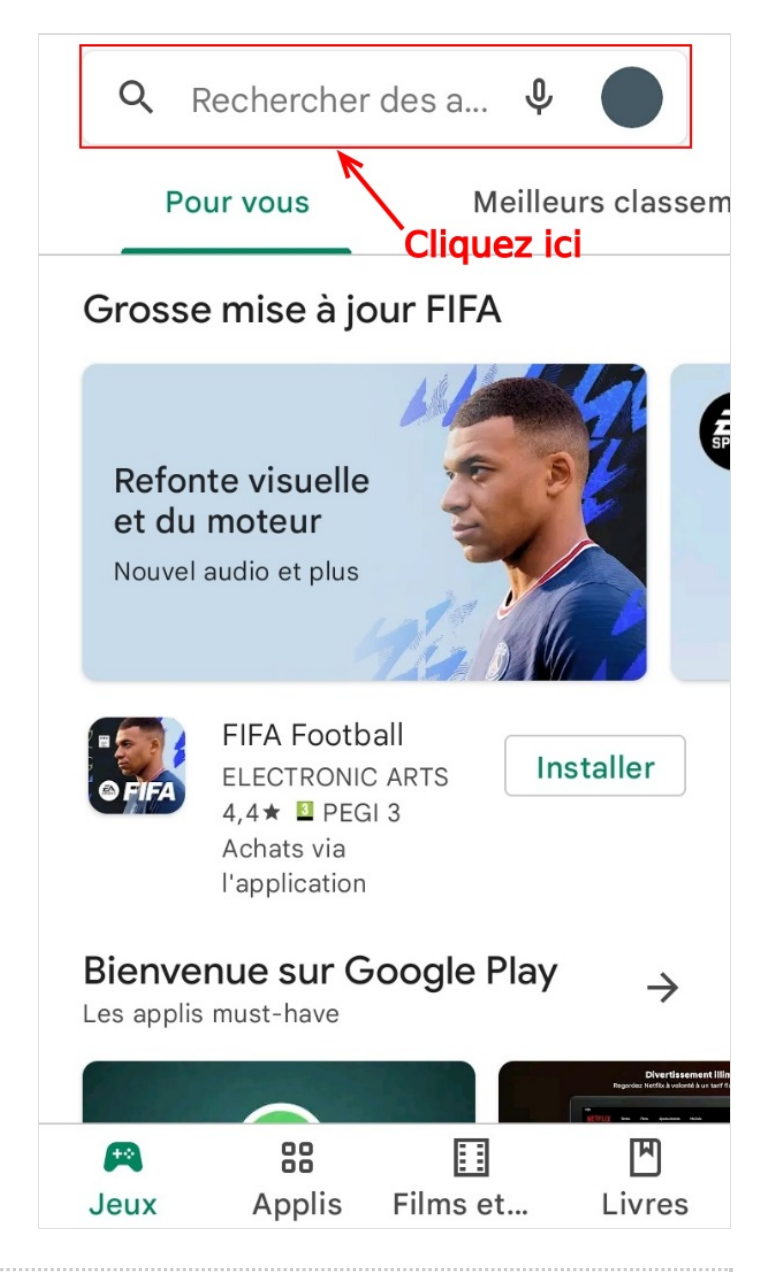

# <span id="page-1-1"></span>Étape 2 - Ecrire la recherche

Saisissez le nom de l'application "caf" et cliquez sur la proposition correspondante.

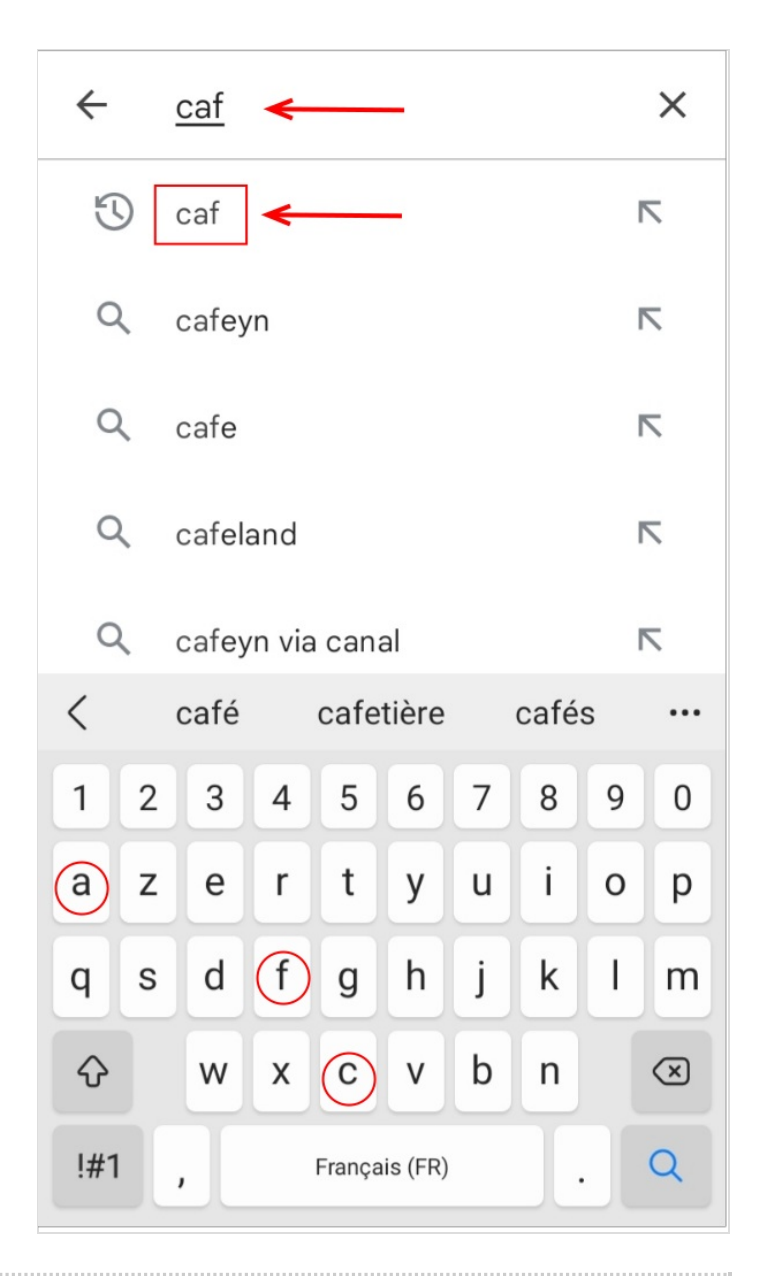

# <span id="page-3-0"></span>Étape 3 - Téléchargement

Quand vous avez trouvé l'application qui vous intéresse, cliquez sur le bouton Installer pour la télécharger.

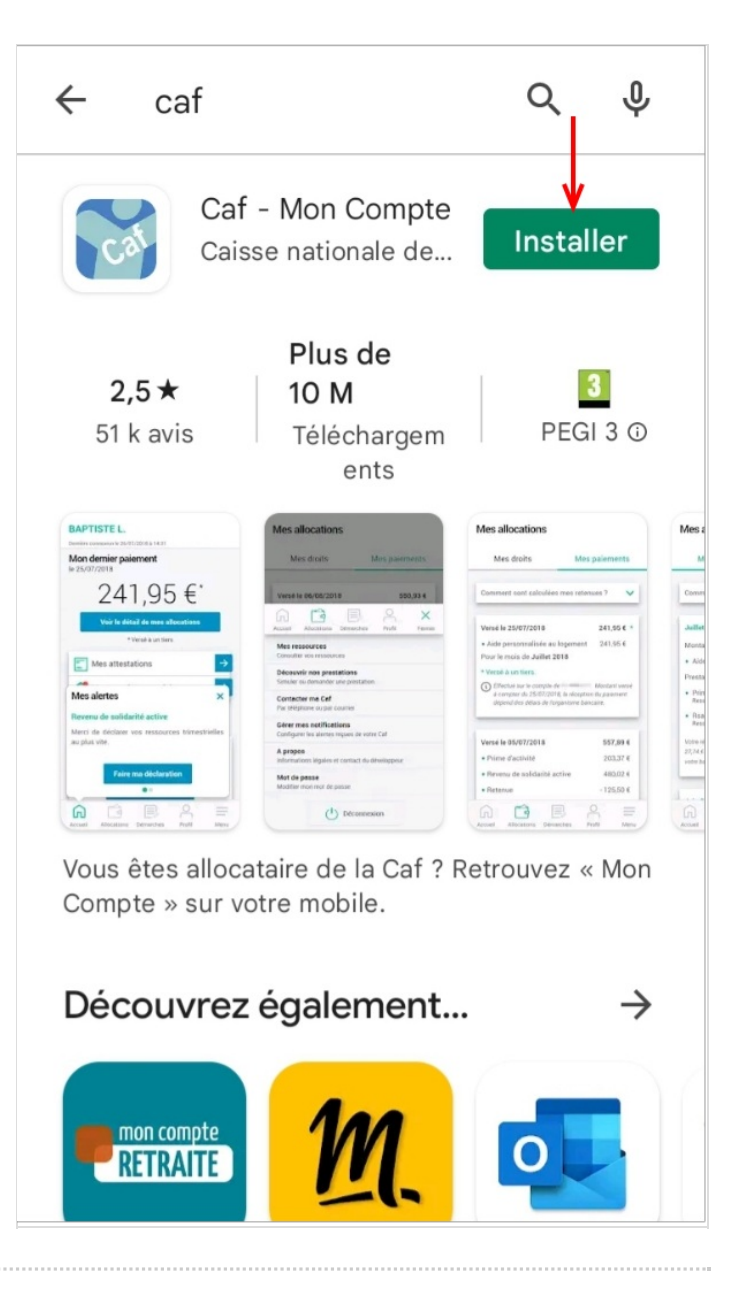

# <span id="page-3-1"></span>Étape 4 - Ouvrir l'application

Quand le téléchargement est terminé, cliquez sur Ouvrir.

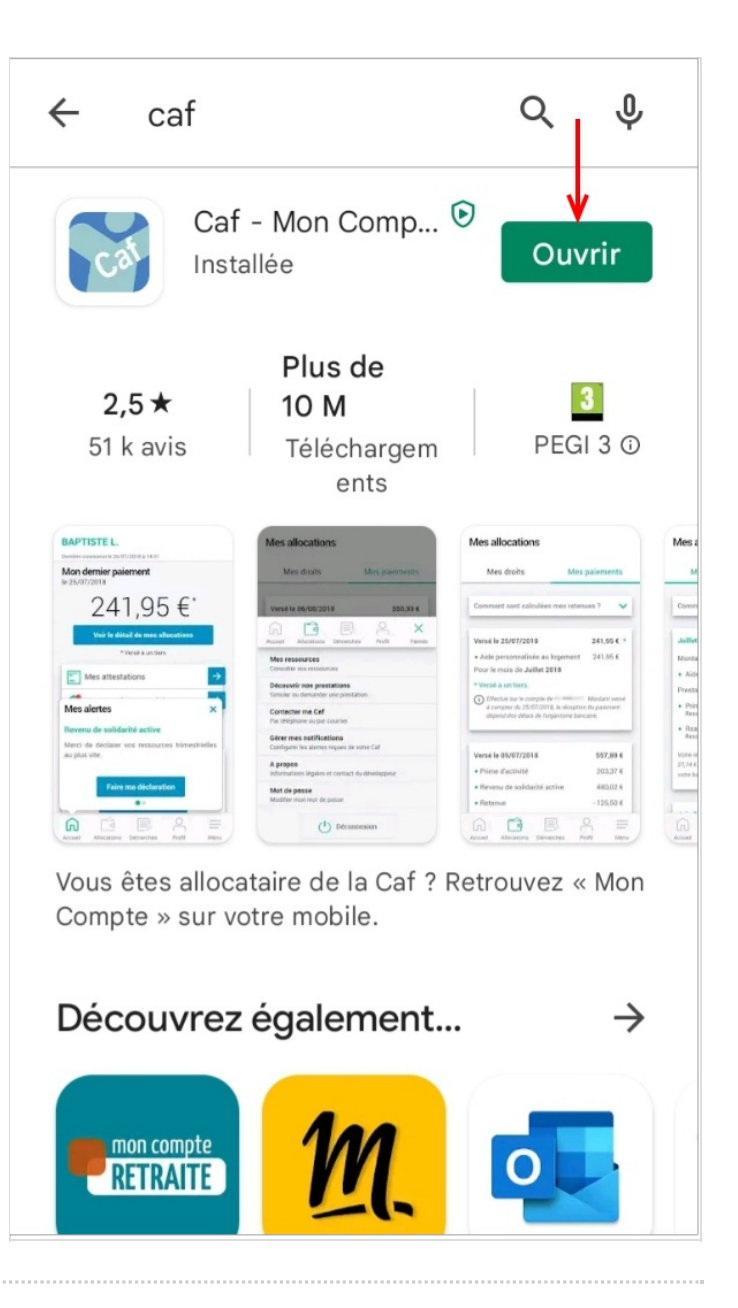

### <span id="page-5-0"></span>Étape 5 - Se connecter à l'application

Pour vous connecter à l'application Caf, vous pouvez vous connecter via FranceConnect ou en cliquant sur Se connecter.

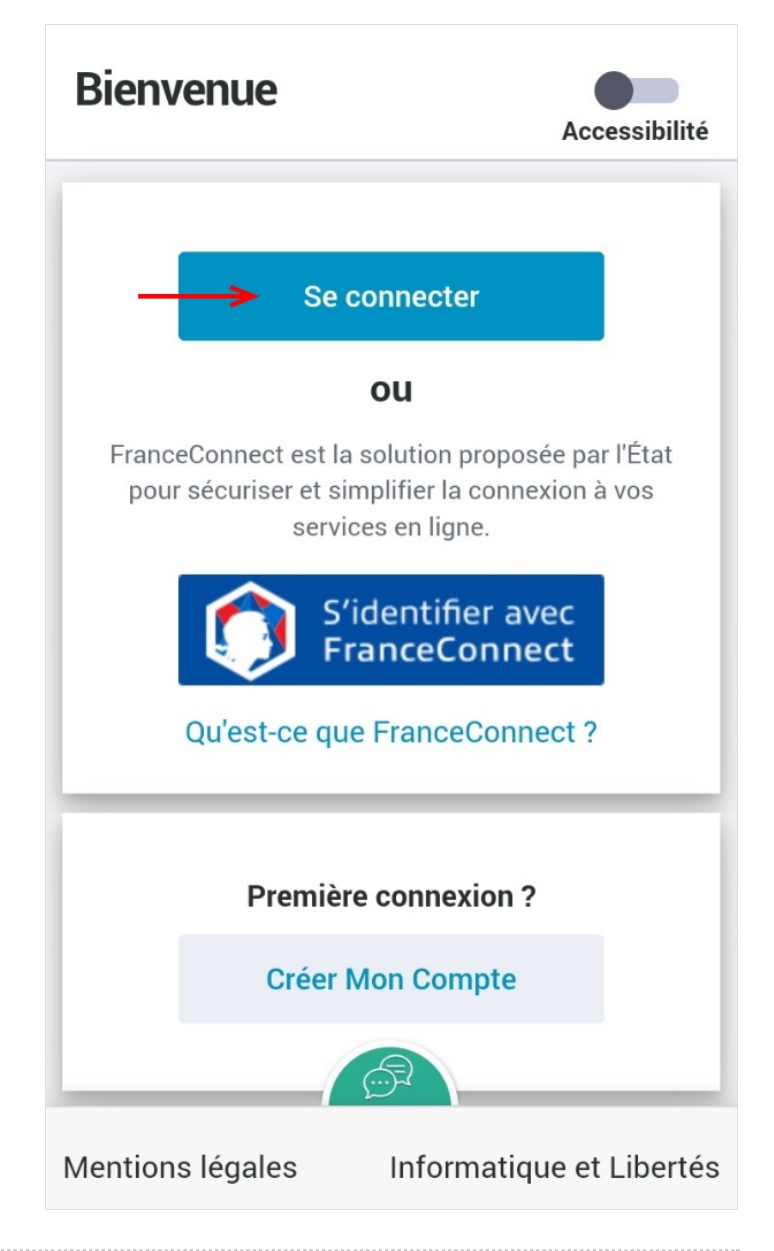

# <span id="page-5-1"></span>Étape 6 - S'identifier

Si vous cliquer sur Se connecter, renseignez avec votre n° de sécurité social présent sur votre carte vitale ou votre attestation de droits.

Renseignez votre mot de passe et cliquez sur Connexion.

Si vous avez perdu votre mot de passe, des options de récupération sont possibles en bas de l'écran.

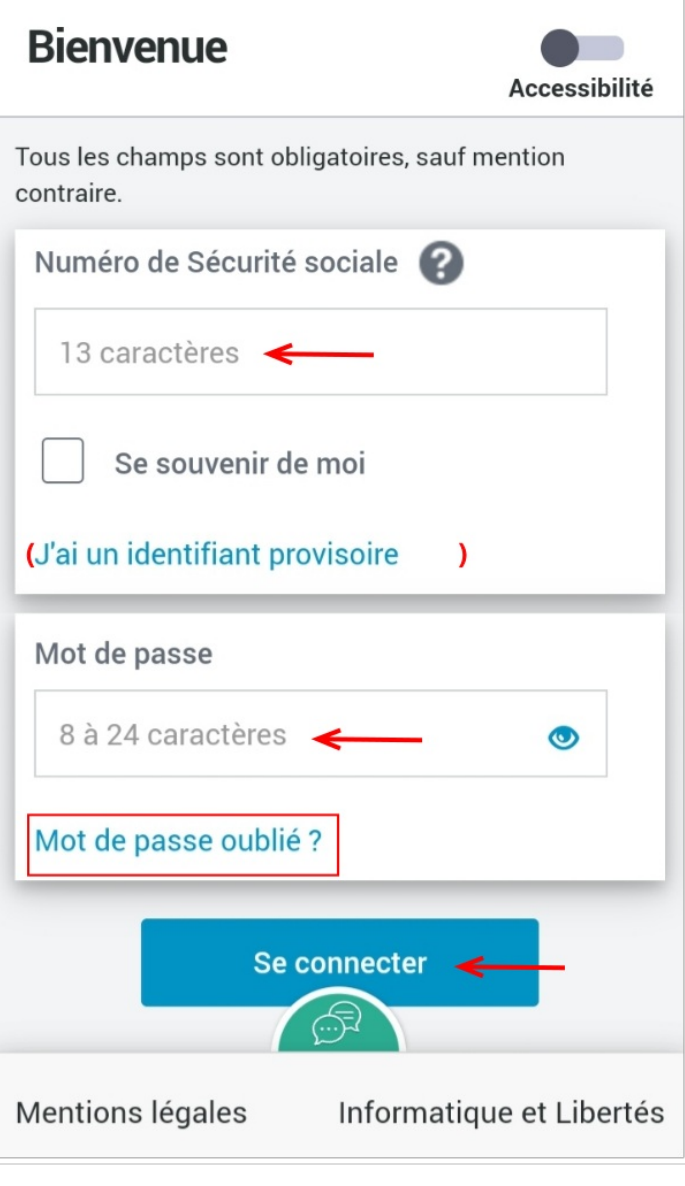

### <span id="page-7-0"></span>Étape 7 - Vous êtes connecté à votre espace !

A cette étape, vous pouvez généralement avoir accès aux catégories dont vous avez le plus besoin :

- -Derniers paiements
- -Documents/attestations
- -Démarches/faire une déclaration

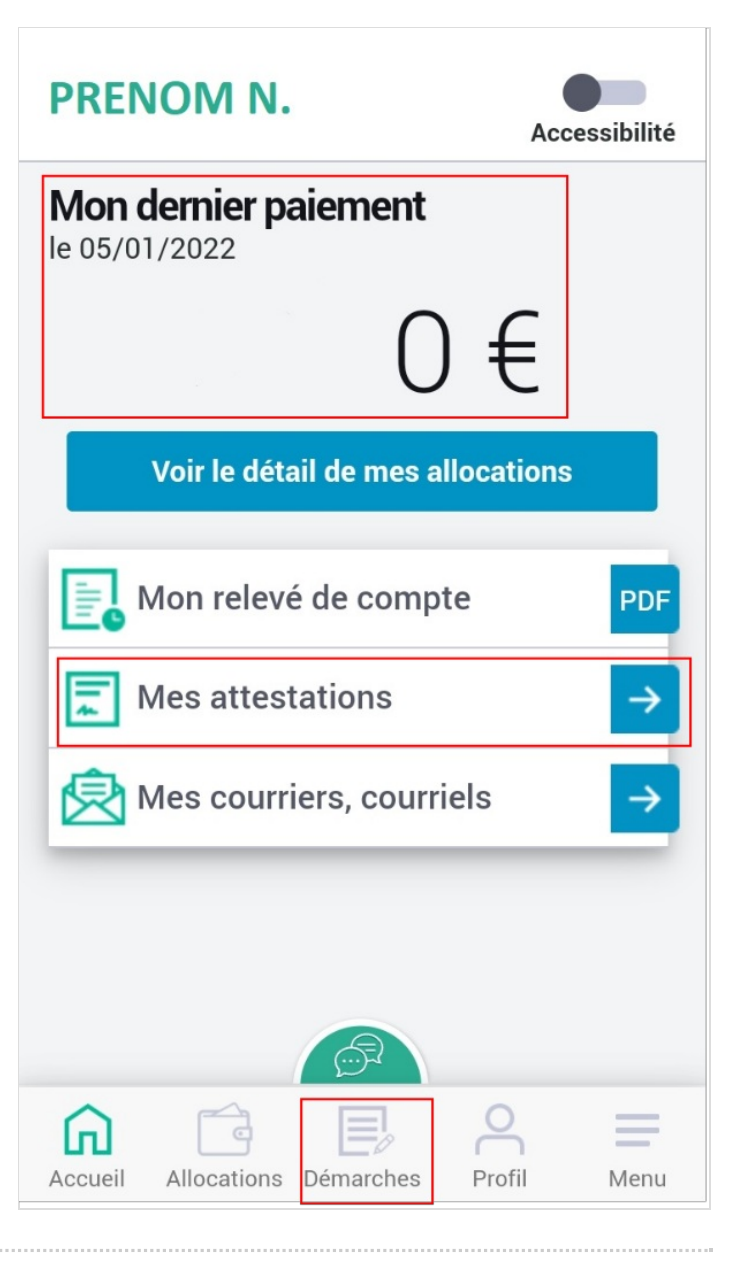

### <span id="page-7-1"></span>Étape 8 - Faire une simulation de prestation logement

Cliquez sur l'icône Menu.

### **PRENOM N.**

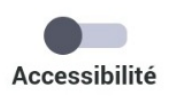

# Mon dernier paiement

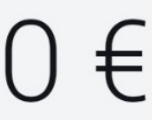

Voir le détail de mes allocations

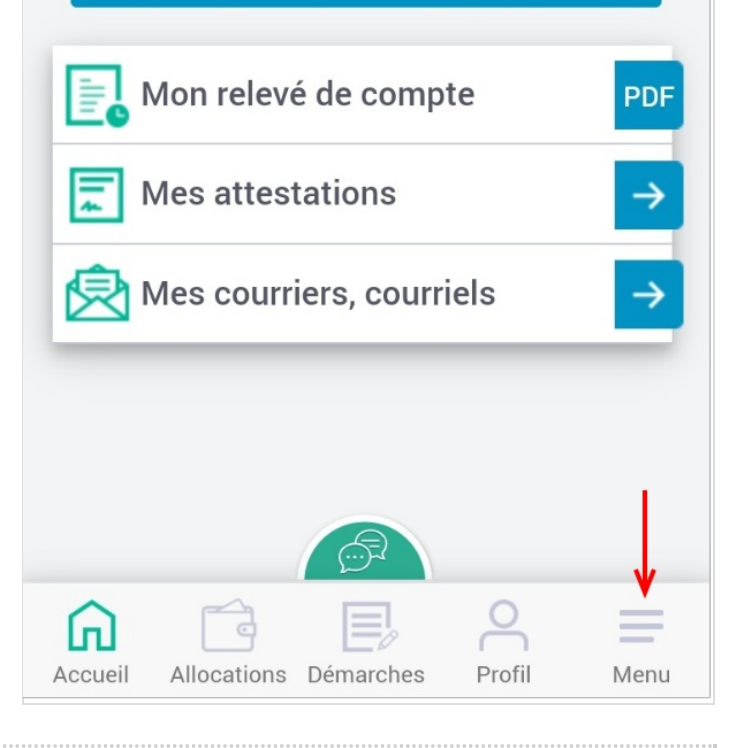

### <span id="page-9-0"></span>Étape 9 - Trouver la rubrique concernée

Une nouvelle page s'affiche, cliquez sur Découvrir nos prestations.

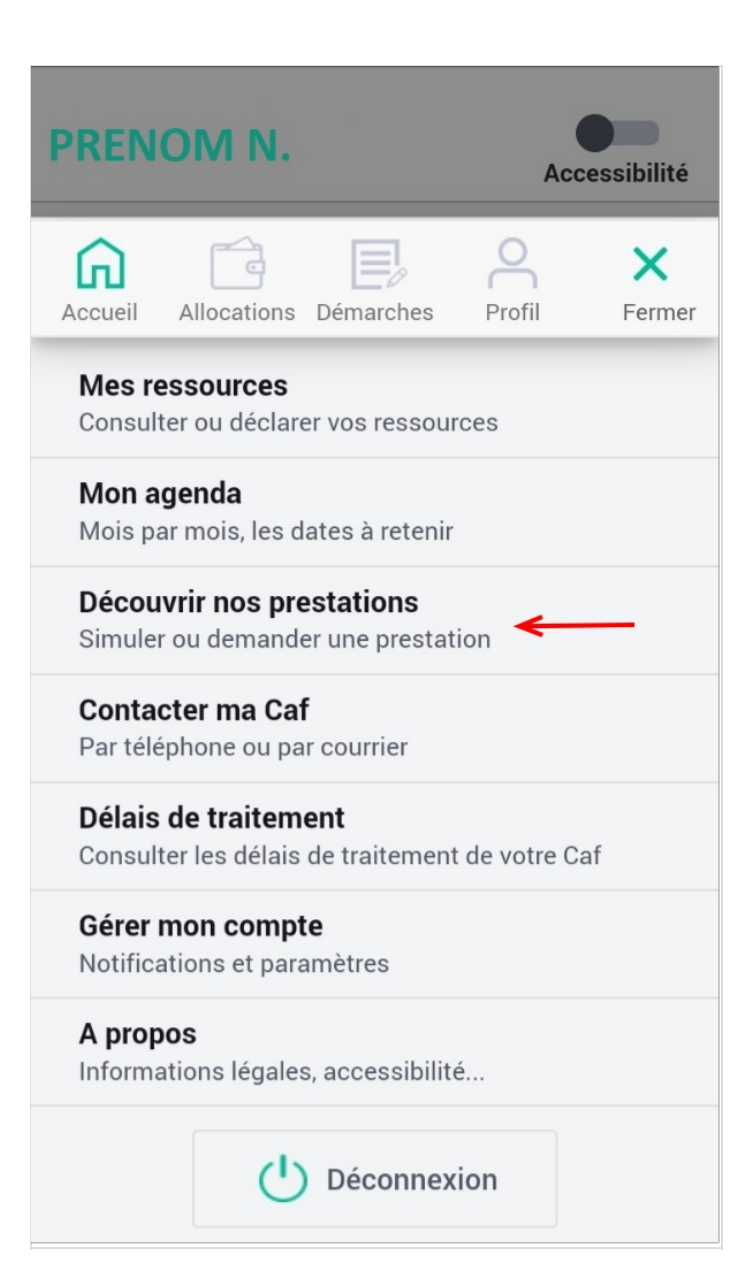

# <span id="page-9-1"></span>Étape 10 - Poursuivre la démarche

Sur cette nouvelle page, cliquez sur Le logement.

# Découvrir nos prestations **Accessibilité** Simuler ou demander une prestation Le logement + + + + + + + Les enfants La séparation et le décès Le Rsa et la Prime d'activité La maladie et le handicap Les autres demandes  $\beta$  $\equiv$ G (n) Accueil Allocations Démarches Profil Menu

# <span id="page-11-0"></span>Étape 11 - Informations

Après avoir lu les informations cliquez sur Simuler.

#### **Découvrir nos prestations**

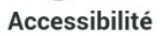

#### Le logement

#### Aide au logement

Si vous payez un loyer ou remboursez un prêt pour votre résidence principale et que vos ressources sont modestes, vous pouvez bénéficier de l'une des trois aides au logement : l'Aide personnalisée au logement (Apl), l'Allocation de logement familiale (Alf) ou l'Allocation de logement sociale (Als).

Selon votre situation, la Caf étudiera votre droit à l'une de ces trois aides.

Afin de connaitre le montant potentiel de votre droit, nous vous invitons à effectuer une simulation.

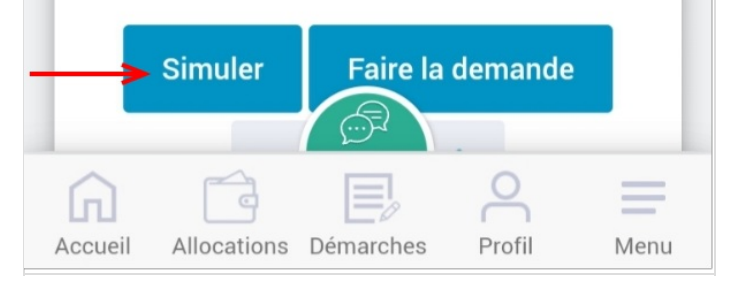

### <span id="page-11-1"></span>Étape 12 - Prendre connaissance des modalités

Lire les informations complémentaires en faisant glisser l'écran au fur et à mesure.

## **Simulation Logement**

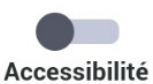

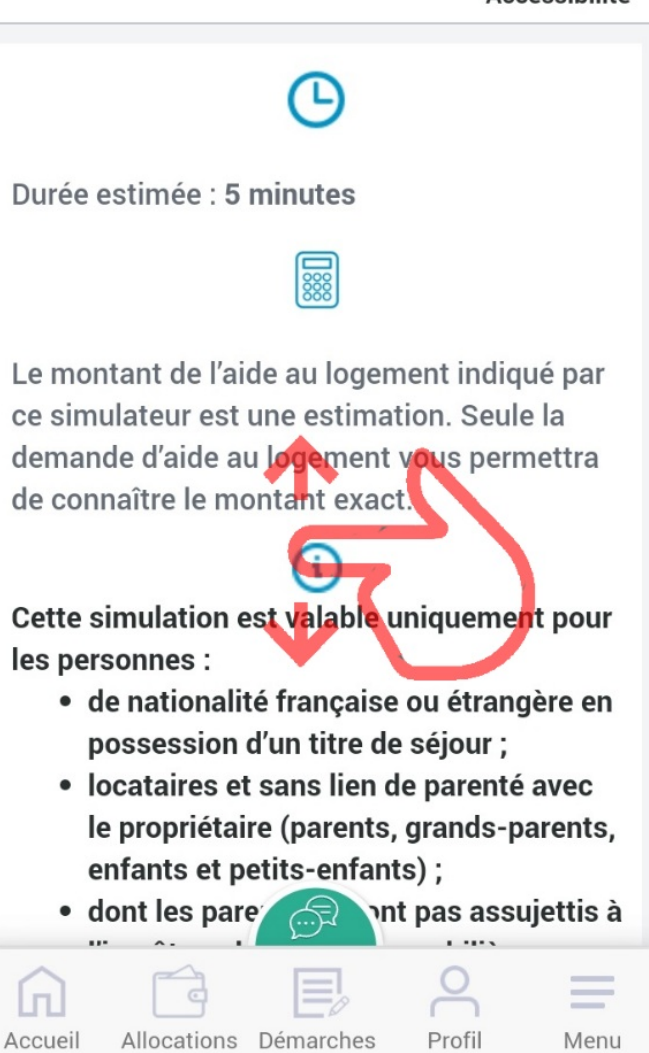

# <span id="page-13-0"></span>Étape 13 - Démarrer la simulation

Une fois arrivé en bas de l'écran, cliquez sur Commencer.

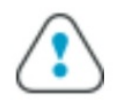

Attention : vous devez indiquer dans ce simulateur vos ressources nettes imposables, c'est-à-dire vos ressources diminuées des exonérations fiscales auxquelles vous avez droit (par exemple si vous êtes assistant maternel, assistant familial, journaliste, apprenti ou stagiaire).

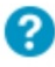

Des bulles d'aide s'affichent pour vous expliquer les informations à saisir. Cliquez sur le point d'interrogation pour y accéder. Les informations saisies ne sont pas conservées.

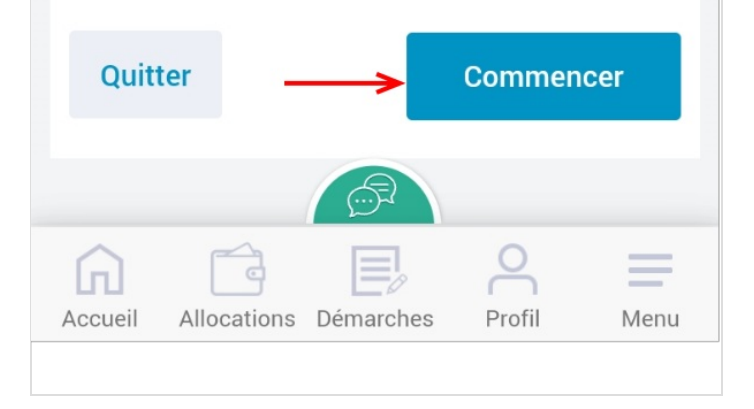

# <span id="page-13-1"></span>Étape 14 - Commencer à compléter vos informations personnelles

Saisissez le code postale de la commune de votre logement puis sélectionnez la commune correspondante.

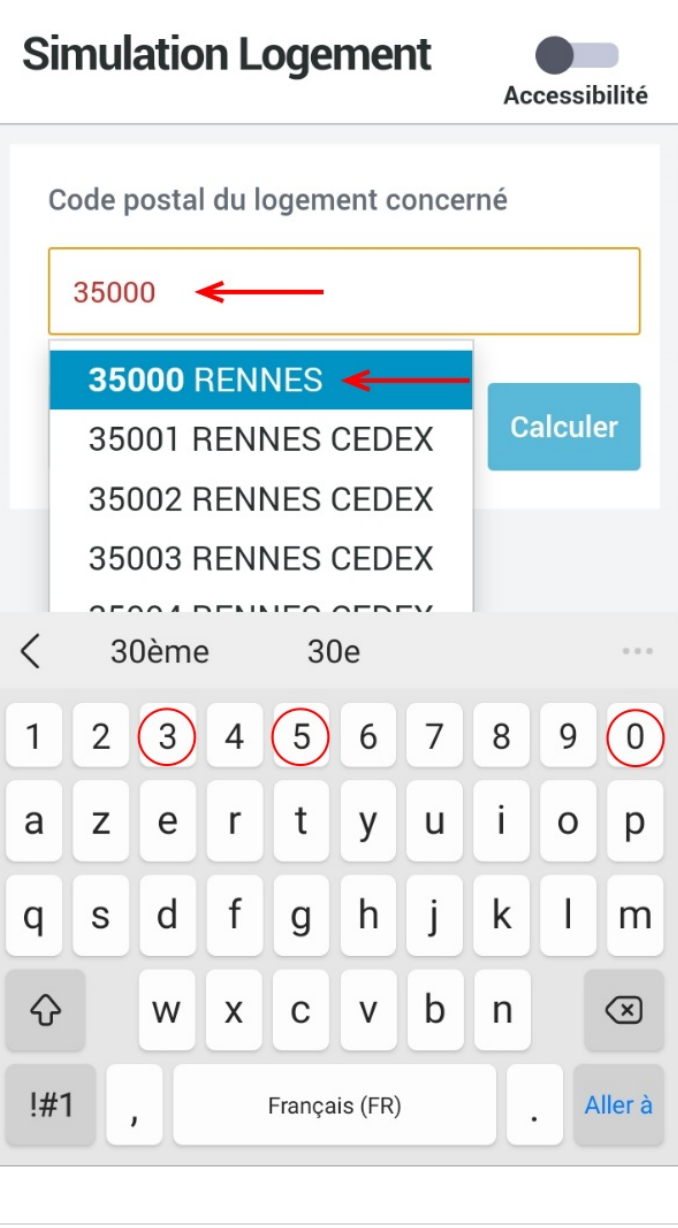

# <span id="page-15-0"></span>Étape 15 - Indiquer sa situation

Sélectionnez dans quel type de résidence vous vous trouvez.

#### Vous résidez en :

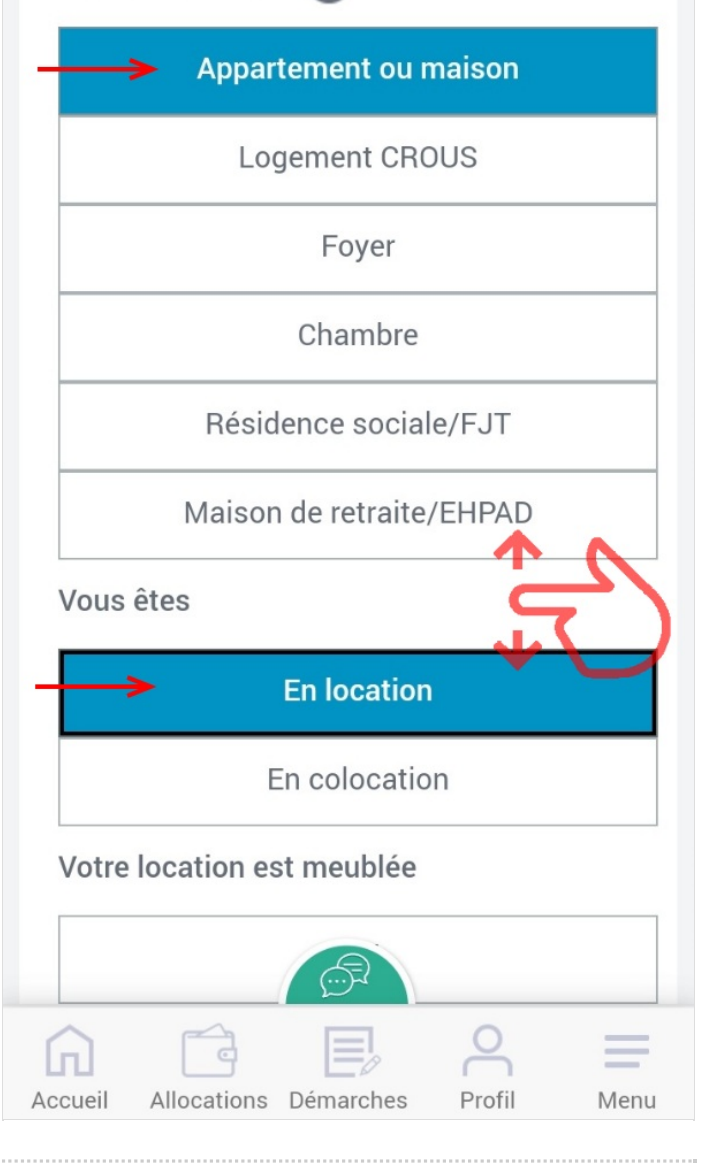

# <span id="page-15-1"></span>Étape 16 - Complèter la formulaire

Glisser en bas de l'écran et sélectionnez un choix dans chaque rubrique.

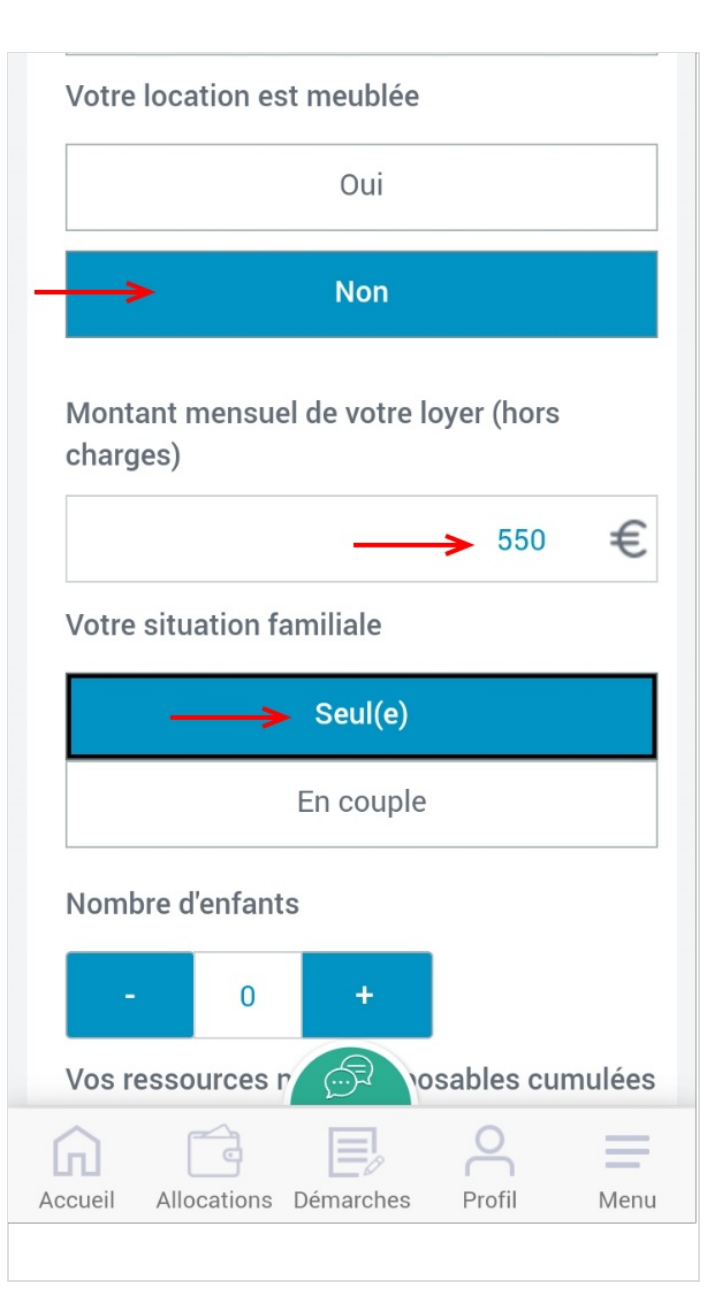

# <span id="page-17-0"></span>Étape 17 - Renseigner ses ressources

Cochez les petites cases des ressources que vous possédez et renseignez-les dans les cases du dessous.

Vos ressources nettes imposables cumulées des 12 derniers mois $\bigcirc$ 

(i) Vous êtes travailleur indépendant depuis moins de deux ans. Vous devez indiquer dans la rubrique "Revenu ou déficit de travailleur indépendant" votre chiffre d'affaires des 12 derniers mois après déduction de l'abattement lié à votre activité (artisan: 50%, commerçant: 71%, profession libérale : 34%, profession agricole : 87%).

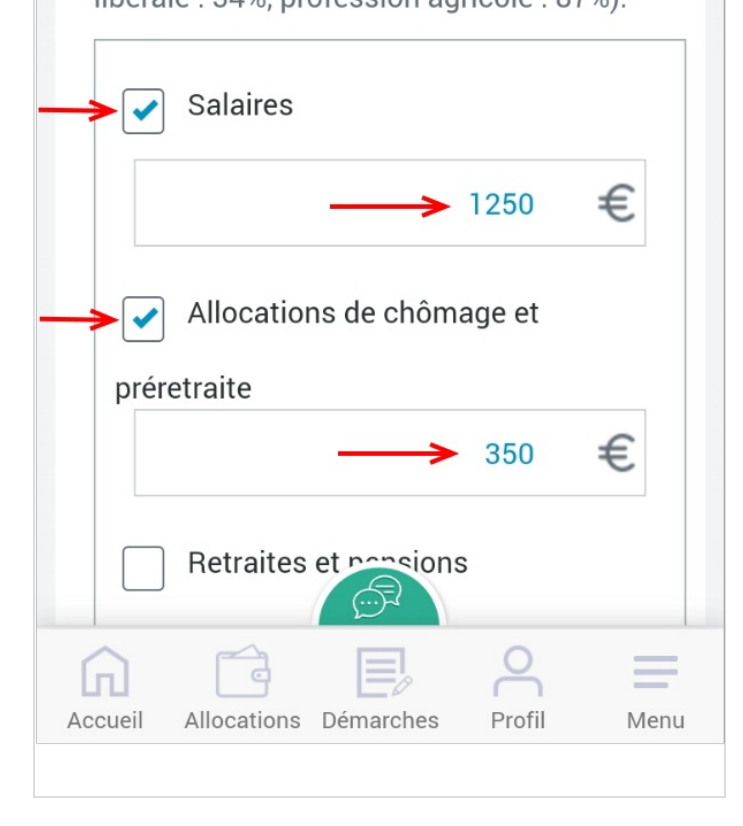

# <span id="page-17-1"></span>Étape 18 - Renseigner sa situation

Continuez de sélectionner vos informations comme à l'étape précédente et glissez aux questions suivantes.

Si vous ne comprenez pas les informations qui vous sont demandées, vous pouvez consulter l'aide en cliquant sur l'icône en forme de ?

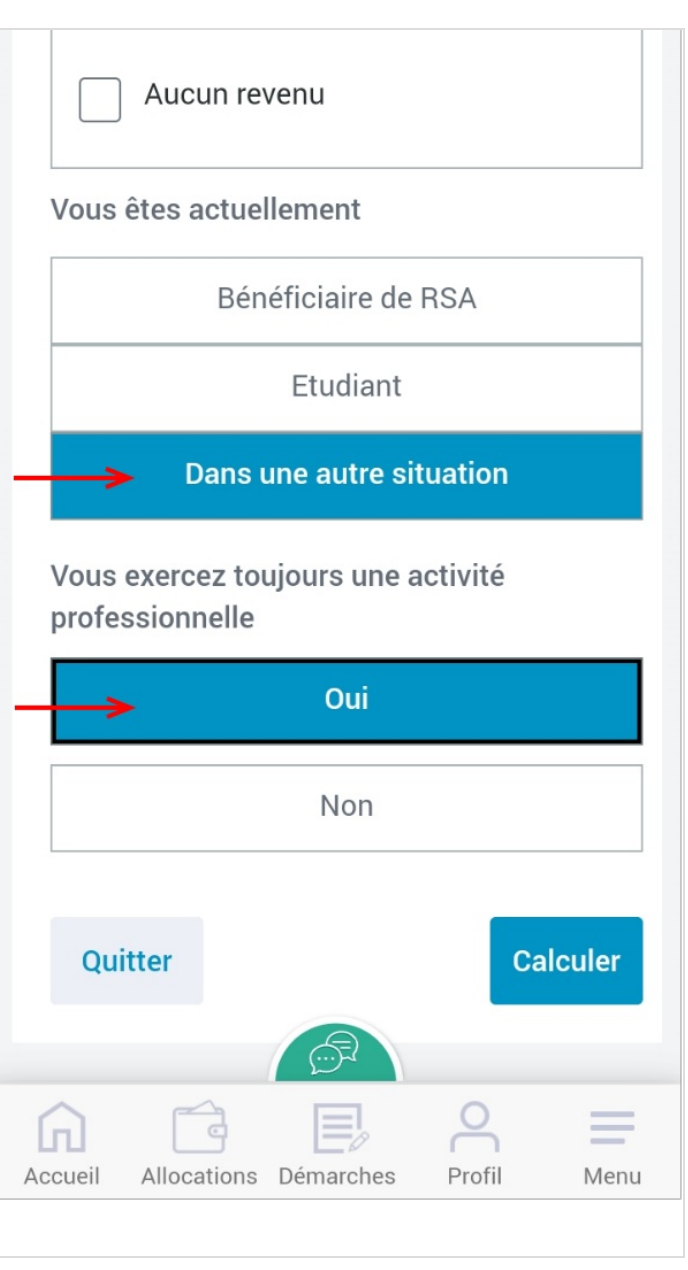

### <span id="page-19-0"></span>Étape 19 - Calcule de la prestation logement

Après avoir renseigné toutes ces informations vous pourrez appuyer sur Calculer.

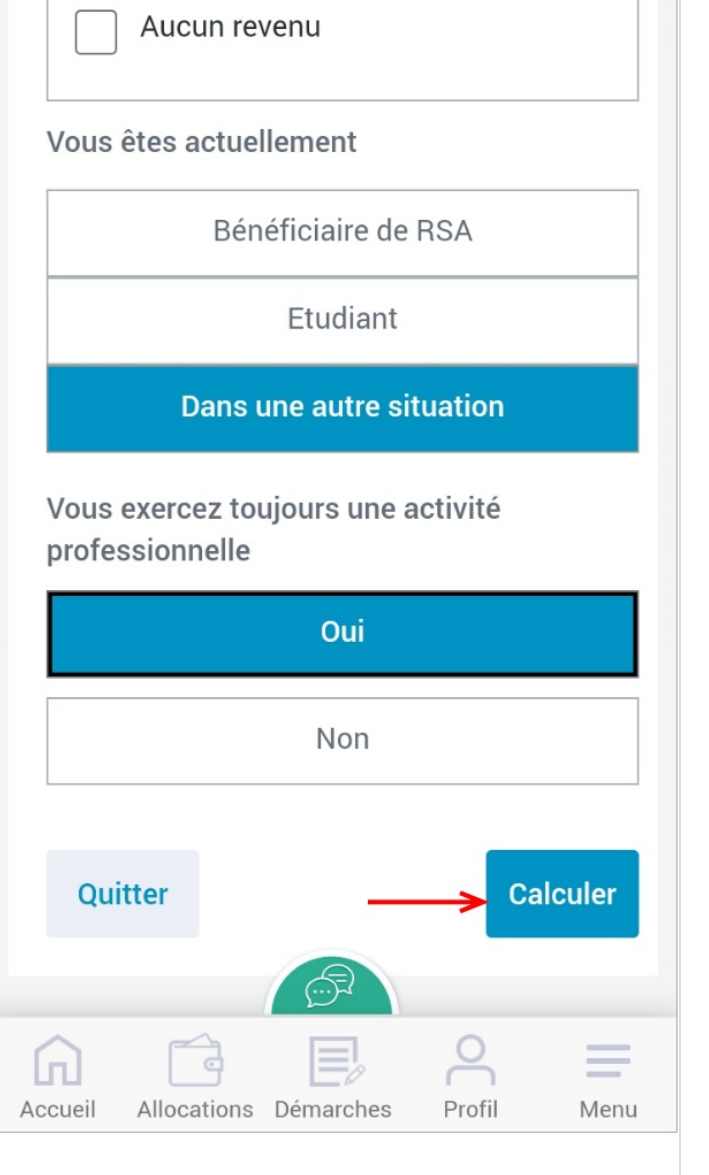

# <span id="page-19-1"></span>Étape 20 - Montant de l'estimation

Le montant estimé de la prestation s'affiche sur votre écran.

Vous pouvez faire la demande de votre prestation logement directement en appuyant sur Faire la demande.

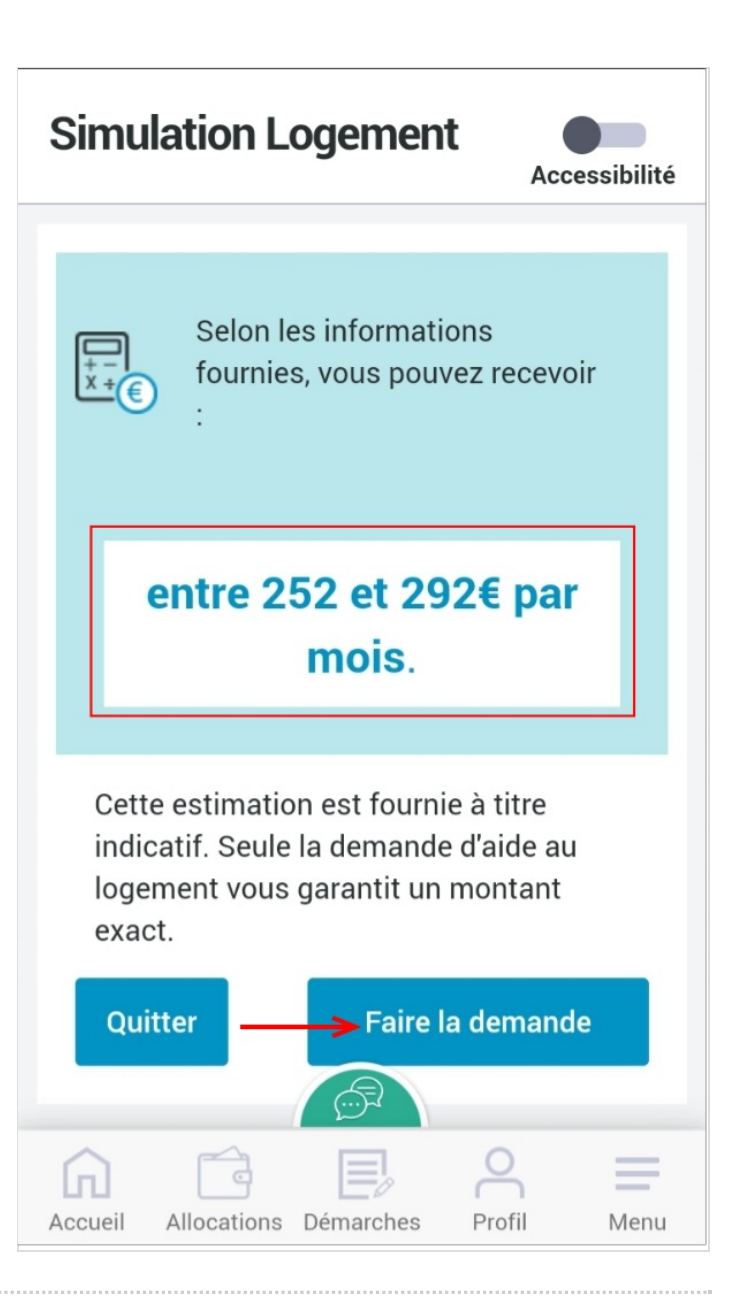